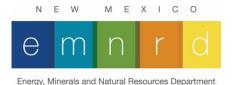

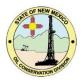

## NM OCD Oil and Gas Map

## User Guide

This user guide will give you a brief overview of the functionality and features of the NM OCD Oil and Gas Map.

This application will run in most web browsers including Safari, Chrome, and Internet Explorer (Microsoft Edge is the exception to this). It is also compatible with most mobile devices. No additional software or plugins are necessary to run the application.

The map projection is currently **Web Mercator Auxiliary Sphere 1984** originally developed by Google. This has since become the standard projection for web mapping applications.

Click <u>here</u> for a list and description of the layers contained in the map.

Major features include:

- Nine different <u>base maps</u> including aerial imagery and roads.
- The ability to <u>search</u> for an individual well or township.
- A <u>measurement</u> tool.
- A <u>drawing</u> tool.
- The ability to print to pdf.
- The <u>Filter</u> widget.
- The <u>Near Me</u> widget.
- The <u>Screening</u> widget.

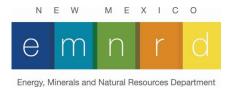

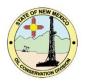

### **Coordinate Queries and Well Information**

• Left clicking on a well will bring up a well information popup with some basic well information. There are two links at the bottom of the popup that will redirect you to the OCD well detail page and the OCD well files page. A full attribute list is only available at a scale of more than 1:40,000.

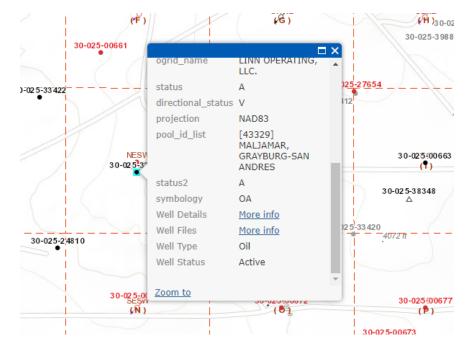

• The default map projection is Web Mercator Auxiliary Sphere 84. If you wish to view coordinated in UTM or GCS NAD83, you may use the coordinates widget located in the lower left of the main map to change the coordinates displayed in the widget. The rollover functionality will only work with the default projection (WMAS84). To get

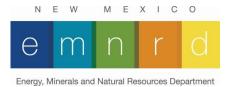

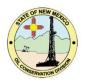

coordinates in UTM, or NAD83, you will need to click a location on the map after specifying the coordinate system you want using the target icon on the left side of the coordinate widget. More information on the coordinates widget can be found <u>here</u>.

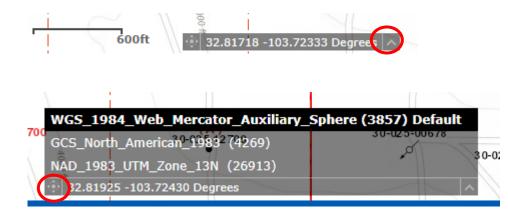

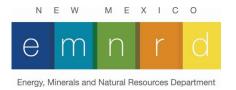

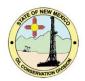

### **Map Controls and Widgets**

This is the main screen of the application. You can scroll by holding the left mouse button and dragging the mouse. Zoom in and zoom out is accomplished by using the mouse wheel. Alternatively, you can hold the shift key and draw a box around the area would like to zoom into.

The user interface elements are circled in red below.

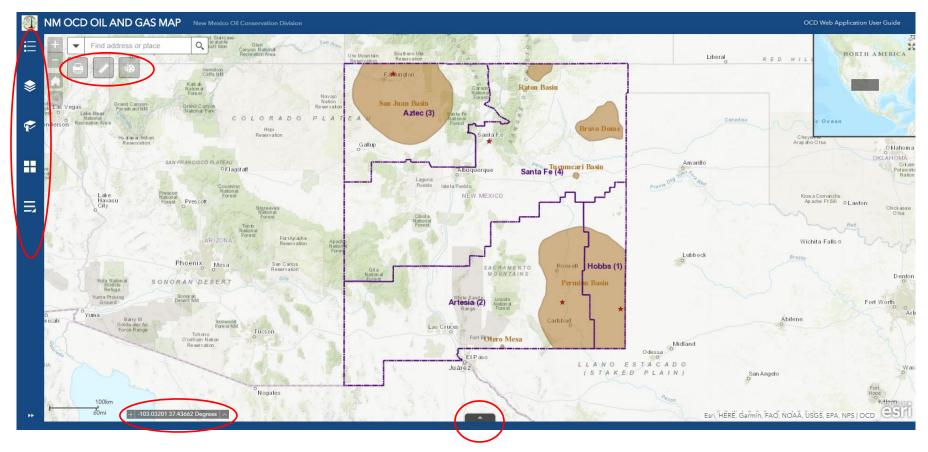

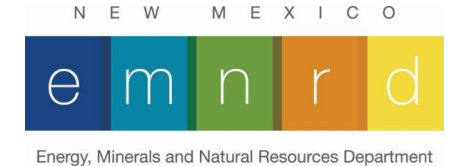

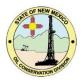

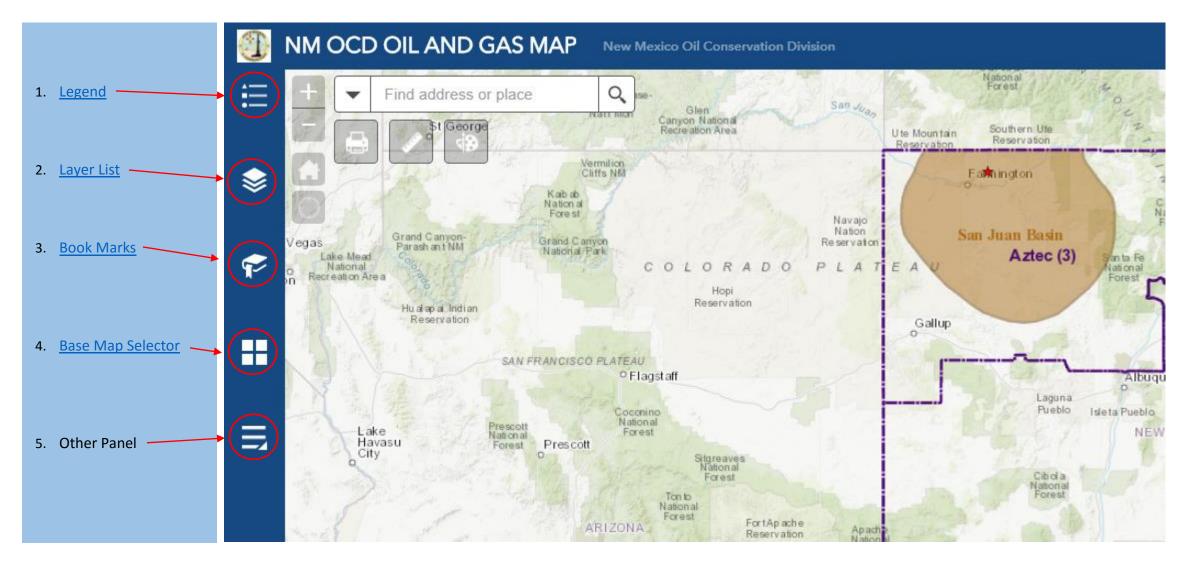

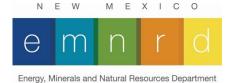

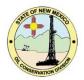

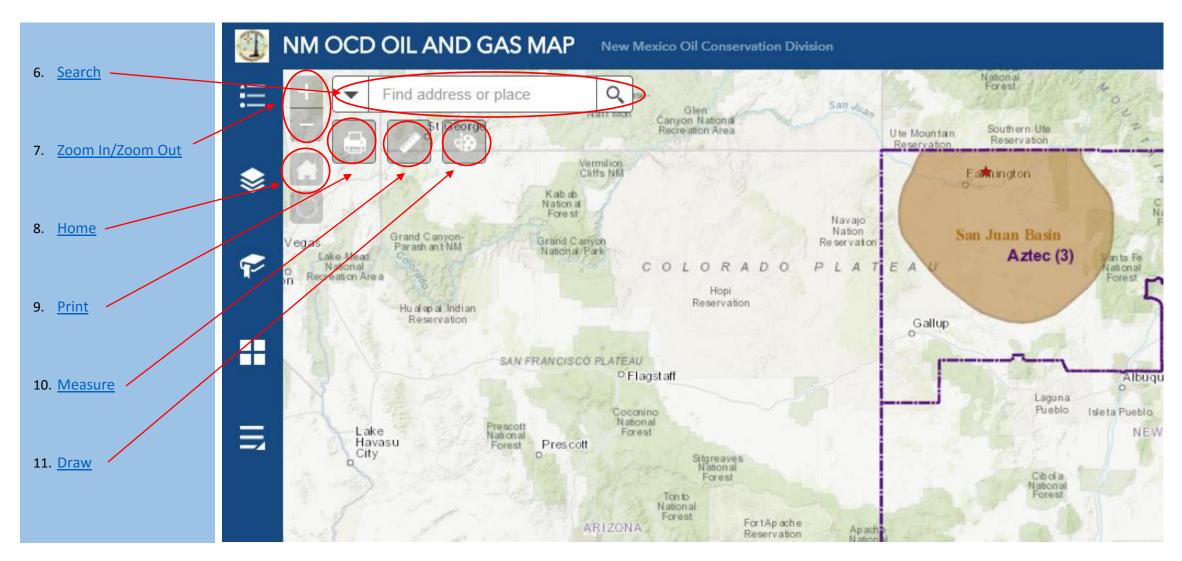

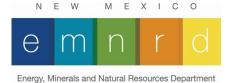

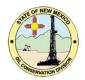

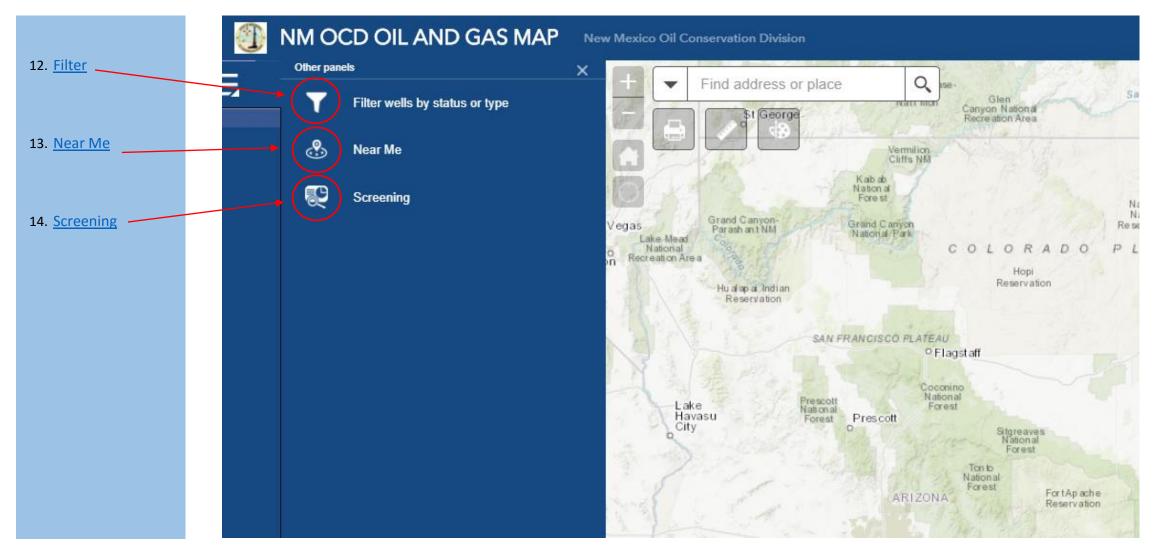

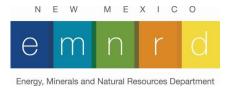

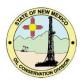

1. Search: This tool will allow you to search for a well or township. To select a type of search, use the pulldown arrow on the left-hand side of the search box.

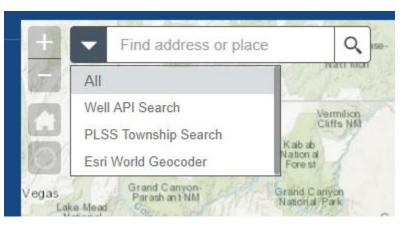

- For a well, enter the API with dashes (e.g. 30-043-20305).
- For township, enter the township number and direction followed by a space and the range number and direction (e.g. 24N 3W).
- 2. Legend: This will display the legend for the various data layers. Please note that only visible layers will be displayed in the legend.

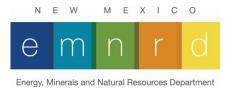

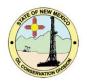

3. Layer List. This is a list of available layers than can be turned on and off at any time. This is especially useful if you want to improve the performance or unclutter the application by turning off unnecessary layers. All layers are not turned on by default. Please note that data layers will only display at certain scales meaning you will need to be zoomed in to a certain level before they will display on the map. If a layer is not in a visible scale range, it will be greyed out.

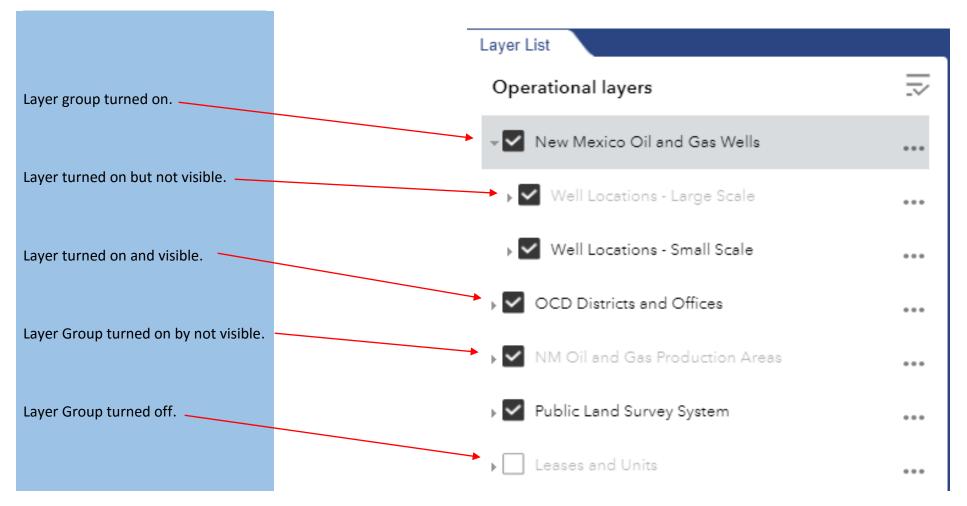

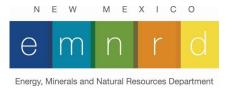

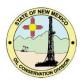

- 4. **Bookmarks:** This will allow you to bookmark areas of interest to be used at a later time. Certain areas have been pre-configured. Additional bookmarks can be created by the user to rapidly zoom into specific locations of their own choosing.
- 5. **Base Map Selector:** This tool will allow you to select the base map for the application. There are nine different base maps available. Keep in mind that some base maps could potentially negatively affect the performance of the application more than others. This is particularly true of the aerial photography. Also, some base-maps do not display at higher zoom levels, which is typically indicated by either a blank base-map or a "Data not available" message displayed across the map."

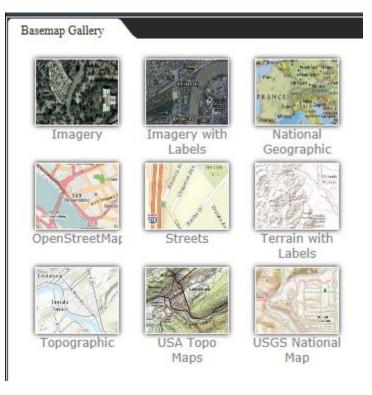

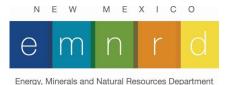

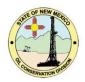

- 6. Zoom In/ Zoom Out: An alternative for using the mouse wheel to zoom in and zoom out of the application.
- 7. Home: This will take you back to default view of the application.
- 8. **Print:** This will allow you to print a PDF file of the current view of the map.
- 9. Measure: this tool can be used to measure distance and areas. You can select the units you wish to measure in. The defaults are feet and sq. feet.

10. Draw: This will allow you to place custom annotation on top of the map.

11. Filter: The Filter widget allows you to limit the visibility of wells by type or status in a layer. Both large scale and small scale can be filtered. It is recommended that you filter both layers so that the results are consistent at all scales when viewing the map.

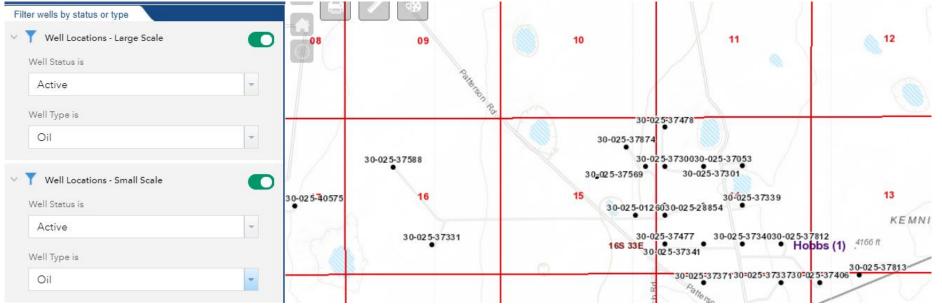

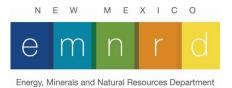

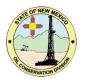

12. Near Me: The Near Me widget allows you to find features within a buffer of a defined well location and view detailed information about those features. More information on the Near me widget can be found here.

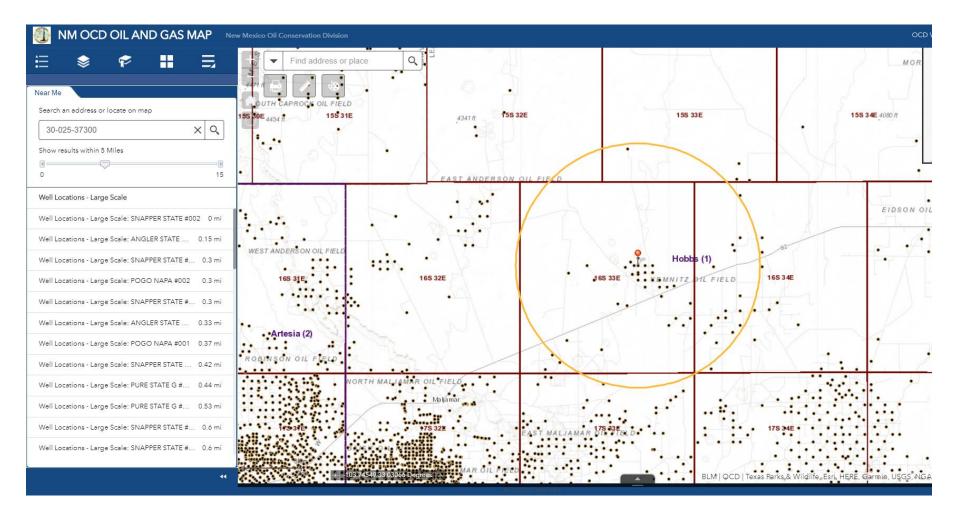

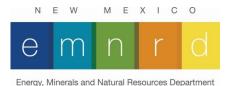

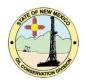

13. Screening Tool: The Screening widget allows you to define an area of interest and analyze the NN Well Location layer for potential impacts. The area of interest can be defined through a place name search, by well API, by drawing on the map, or by geographic location. Analysis results can be inspected in the widget and, optionally, shared via a printed report or by CSV file download. More information on how to use the screening widget can be found here.

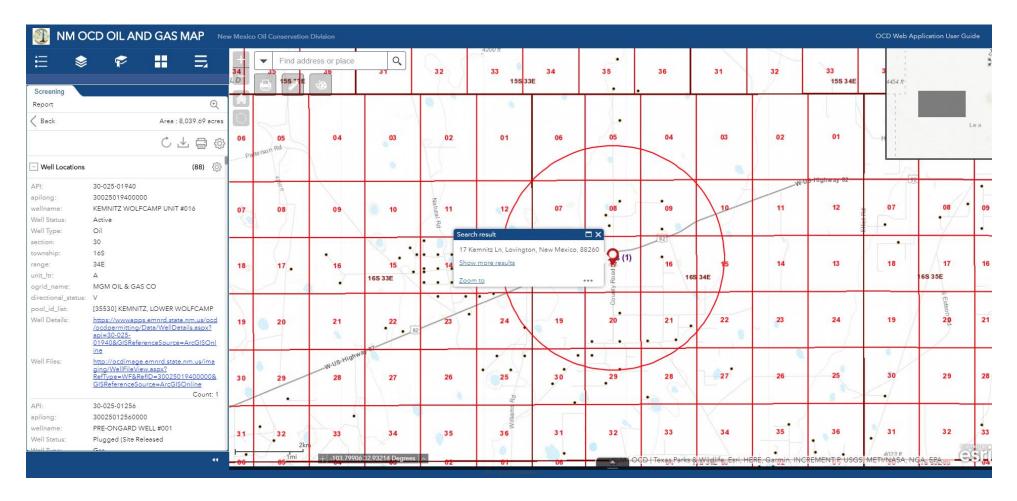

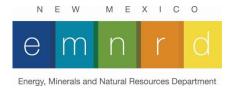

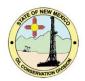

### List of Available Data Layers

Metadata can be accessed by the by the hyperlink on the layer name if available. Please contact the source agency for more information on the data sets.

| Layer Name                      | Credits/Data<br>Source | Description                                            | Scale Range<br>Min | Scale Range<br>Max |
|---------------------------------|------------------------|--------------------------------------------------------|--------------------|--------------------|
| New Mexico Oil and Gas Wells    |                        |                                                        |                    |                    |
| Well Locations – Large Scale    | OCD                    | NM oil and gas wells detailed view with labels.        | 1:1                | 1:40,000           |
| Well Locations – Small Scale    | OCD                    | NM oil and gas wells overview.                         | 1:40,001           | 1:750,000          |
| OCD Districts and Offices       |                        |                                                        |                    |                    |
| OCD Districts                   | OCD                    | OCD management districts.                              | 1:24,000           | ∞                  |
| OCD District Offices            | OCD                    | OCD district offices.                                  | 1:1                | ∞                  |
| NM Oil and Gas Production Areas |                        |                                                        |                    |                    |
| NM Oil and Gas Production Areas | OCD                    | General areas of oil and gas production in New Mexico. | 1:750,000          | ∞                  |
| Public Land Survey System       |                        |                                                        |                    |                    |
| PLSS Township                   | BLM                    | PLSS townships.                                        | 1:10,000           | 1:1,000,000        |
| PLSS First Division             | BLM                    | PLSS 640-acre sections.                                | 1:1                | 1:100,000          |
| PLSS Second Division            | BLM                    | PLSS 40-acre quarter/quarter sections.                 | 1:1                | 1:24,000           |
| Leases and Units                |                        |                                                        |                    |                    |
| BLM Fluid Mineral Leases        | BLM                    | Bureau of Land Management fluid mineral leases.        | 1:1                | 1:100,000          |
| BLM Fluid Mineral Units         | BLM                    | Bureau of Land Management fluid mineral units.         | 1:1                | 1:500,000          |
| NMSLO Oil and Gas Leases        | NMSLO                  | NM State Land Office oil and gas leases.               | 1:1                | 1:100,000          |

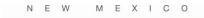

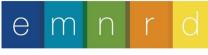

Energy, Minerals and Natural Resources Department

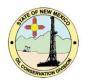

| <b>BLM Communitization Agreements and</b> |           |                                                       |           |           |
|-------------------------------------------|-----------|-------------------------------------------------------|-----------|-----------|
| Participating Areas                       |           |                                                       |           |           |
| BLM Communitization Agreements            | BLM       | Bureau of Land Management communitization agreements. | 1:1       | 1:100,000 |
| BLM Participating Areas                   | BLM       | Bureau of Land Management participating areas.        | 1:1       | 1:100,000 |
|                                           |           |                                                       |           |           |
| Political Boundaries and                  |           |                                                       |           |           |
| Transportation                            |           |                                                       |           |           |
| Railroads                                 | UC CENSUS | US Census Bureau 2010 tiger line railroads.           | 1:1       | 1:750,000 |
| NMDOT GPS Roads                           | NMDOT     | NMDOT GPS roads.                                      | 1:1       | 1:750,000 |
| New Mexico Towns                          | EDAC      | New Mexico towns and cities metro areas from 2009.    | 1:1       | 1:750,000 |
| New Mexico Counties                       | RGIS      | New Mexico counties from US Census Bureau 2008.       | 1:100,000 | ∞         |
|                                           |           |                                                       |           |           |
| Mineral and Surface Ownership             |           |                                                       |           |           |
| Land Ownership                            | BLM       | Bureau of Land Management surface land ownership.     | 1:1       | 1:500,000 |
| Mineral Ownership                         | BLM       | Bureau of Land Management subsurface mineral rights.  | 1:1       | 1:500,000 |
|                                           |           |                                                       |           |           |
| Hydrology                                 |           |                                                       |           |           |
| OSE streams                               | OSE       | Office of State Engineer streams and waterways.       | 1:1       | 1:100,000 |
| PLJV Probable Playas                      | PLJV      | Playa Lakes Joint Venture Probable Playas Version 4   | 1:1       | 1:100,000 |
| OSE Water Bodies                          | OSE       | Office of State Engineer water bodies.                | 1:1       | 1:100,000 |

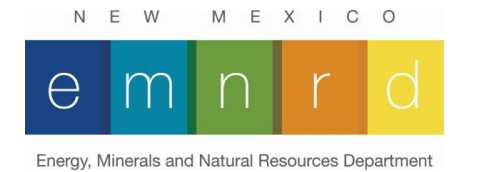

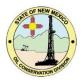

# Attribute Descriptions for NM Well Locations.

| Attribute Name | Description                              |
|----------------|------------------------------------------|
| API            | American Petroleum Institute Well Number |
| Wellname       | Well Name                                |
| Well_type      | Well Type (see below)                    |
| ulstr          | Unit Letter, Section, Township, Range    |
| ogrid_cde      | Operator Code                            |
| ogrid_name     | Operator Name                            |
| status         | Well Status (see below)                  |
| dir_status     | Directional Status (see below)           |
| meas_depth     | Measured Depth                           |
| tot_depth      | Total Depth                              |
| spud_date      | SPUD date                                |
| plug_date      | Plugged Date                             |
| eff_date       | Effective Date                           |
| apr_date       | APR Date                                 |
| projection     | Projection                               |
| district       | OCD District                             |

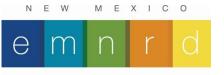

Energy, Minerals and Natural Resources Department

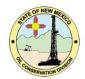

# Well Status Descriptions

| Status | Description                |
|--------|----------------------------|
| Α      | Active                     |
| С      | Cancelled APD              |
| D      | Dry and abandoned          |
| Н      | Plugged (Not Released)     |
| Ν      | New(Not drilled/completed) |
| Р      | Plugged (Site Released)    |
| Т      | Approved TA                |
| E      | Expired TA                 |
| Х      | Never drilled              |
| Z      | Zones TEMP. Plugged        |
| Q      | Zones Perm. Plugged        |
| L      | Lost Authority to Inject   |
| S      | Shut In                    |

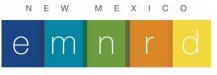

Energy, Minerals and Natural Resources Department

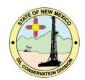

# Well Type Descriptions

| Туре | Description         |
|------|---------------------|
| С    | CO2                 |
| G    | Gas                 |
| I    | Injection           |
| М    | Miscellaneous       |
| 0    | Oil                 |
| S    | Salt Water Disposal |
| W    | Water Source        |
| GST  | Gas Storage         |
| GEO  | Geothermal          |